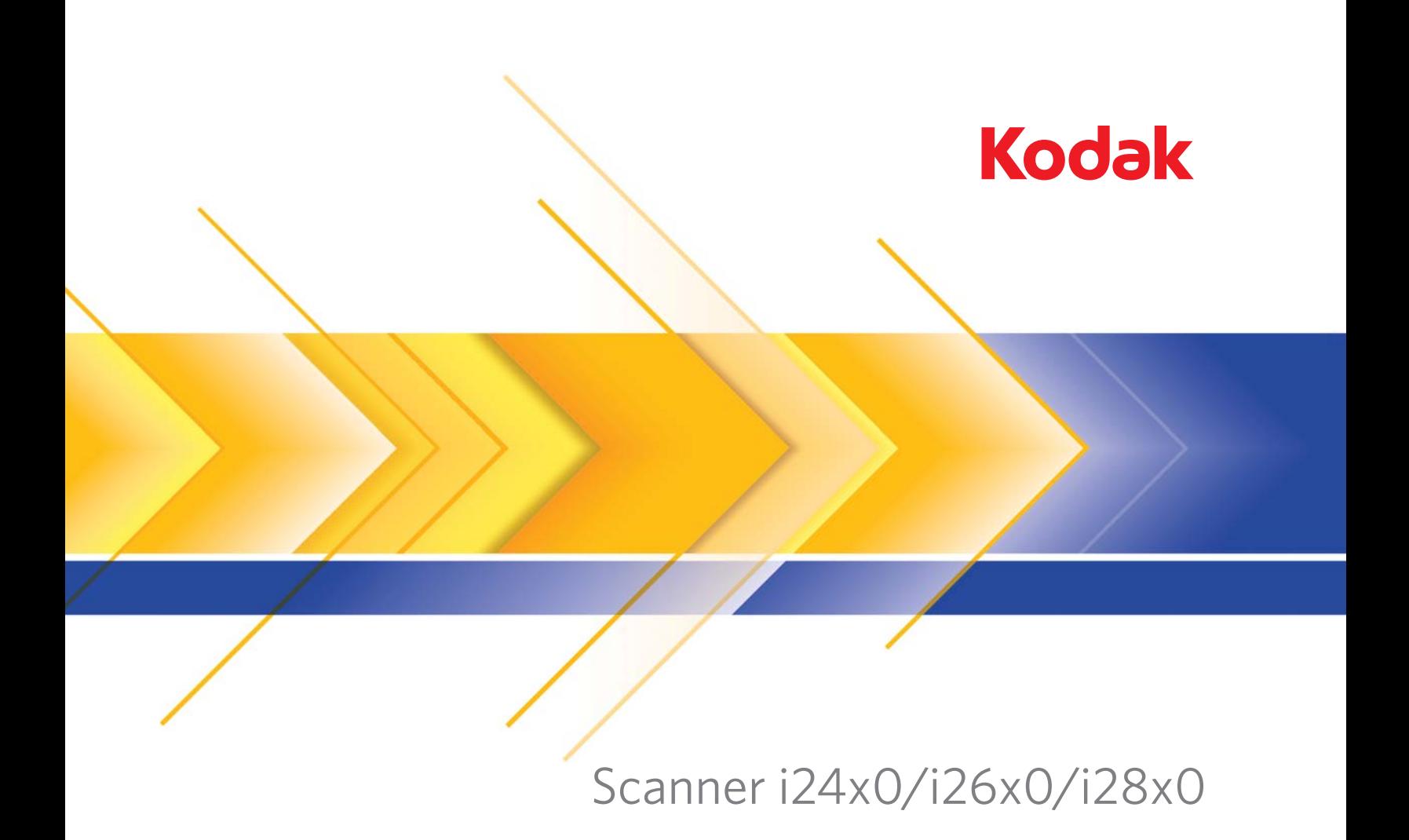

Guida alle impostazioni di scansione per il driver ISIS

# **Guida alle impostazioni di scansione per il driver ISIS**

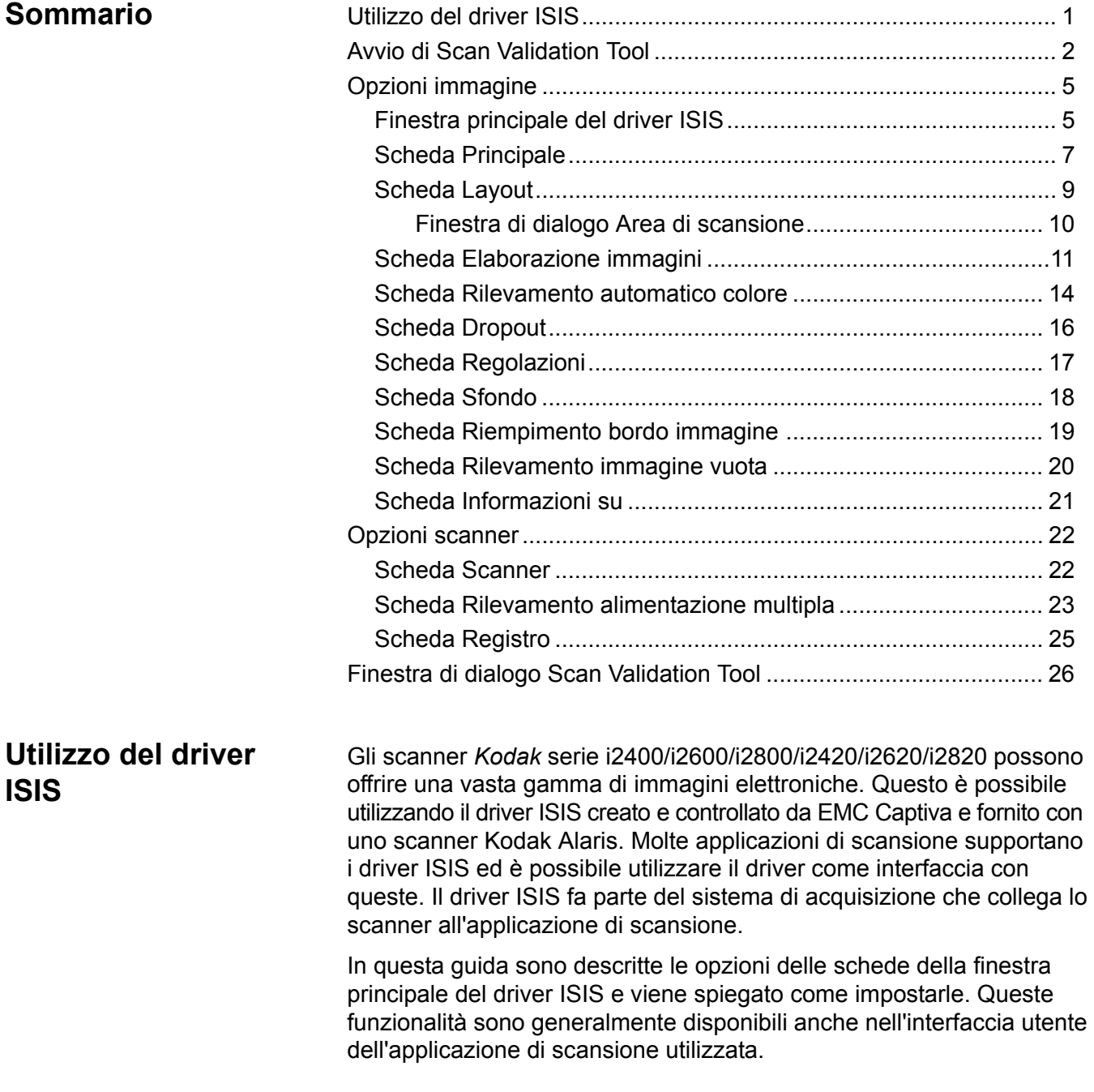

## **Avvio di Scan Validation Tool**

1. Selezionare **Start>Programmi>Kodak>Document Imaging>Scan Validation Tool**.

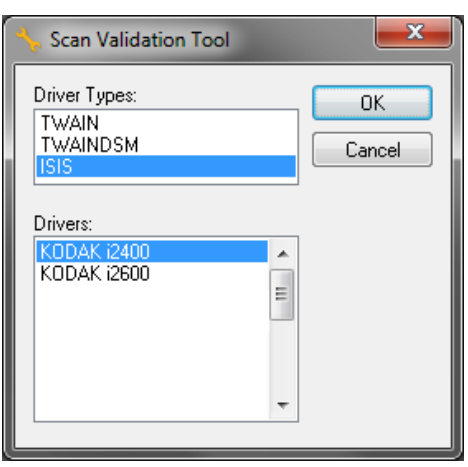

- 2. Selezionare **ISIS** in Tipi di driver e *Kodak* i2400/i2600/i2800/i2420/ i2620/i2820 in Driver. Verrà visualizzata la finestra di dialogo Scan Validation Tool.
	- NOTA Per una descrizione delle icone nella finestra di dialogo Scan Validation Tool, consultare la sezione denominata "Finestra di dialogo Scan Validation Tool" alla fine di questa guida.

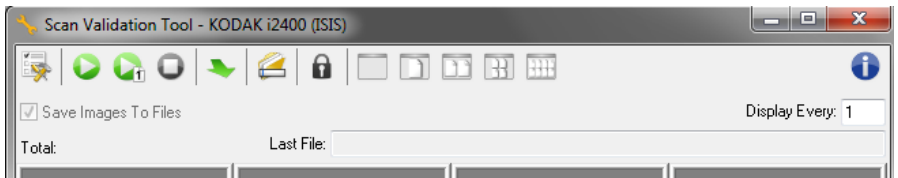

- 3. Fare clic sull'icona **Imposta**. Si apre la finestra di dialogo Impostazione.
	-

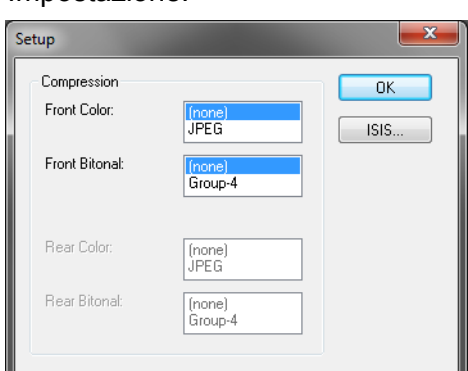

4. Fare clic su **ISIS** per visualizzare la finestra Configurazioni preselezioni.

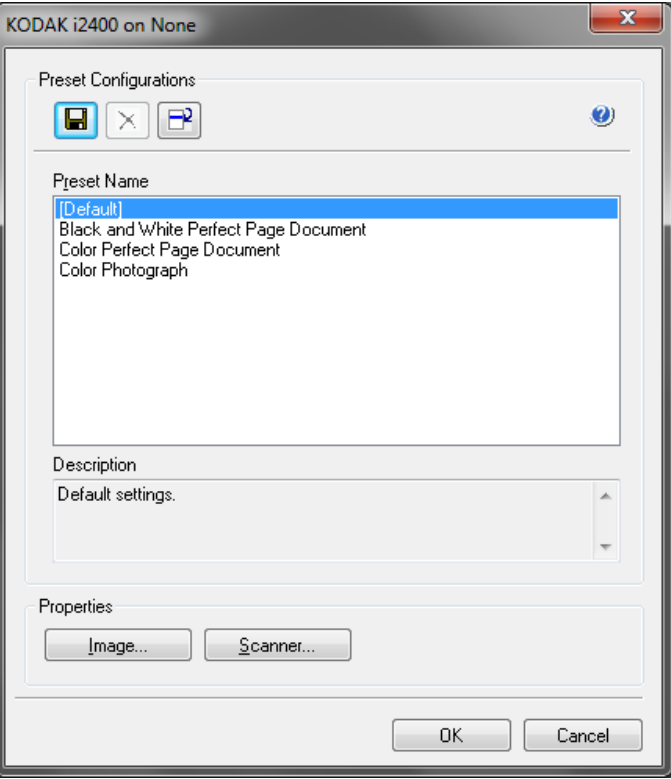

La finestra Configurazioni preselezioni consente di salvare le impostazioni di configurazione personalizzate. Ogni preselezione viene salvata in locale come file preselezioni del driver ISIS con un nome e una descrizione facoltativa. È possibile caricare o eliminare le preselezioni dall'elenco *Nome preselezione*, oppure importarle come file IDP da un'altra posizione. Non è previsto alcun limite al numero di preselezioni che è possibile creare.

I pulsanti **Immagine** e **Scanner** nel campo *Proprietà* consentono di visualizzare le schede associate alla configurazioni delle impostazioni relative a immagine e scanner. Consultare le sezioni intitolate "Opzioni immagine" e "Opzioni scanner" più avanti per informazioni dettagliate.

#### **Icone**: **Configurazioni preselezione**

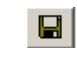

- **Salva preselezioni**: consente di salvare le impostazioni dello scanner per il nome preselezione specificato.
- **Elimina preselezione**: consente di eliminare il nome preselezione  $\times$ specificato e tutte le impostazioni associate.

**Importa preselezione**: consente di importare il file IDP (ISIS Driver Preset).

**Guida**: consente di visualizzare la guida in linea relativa alla finestra  $\bullet$ visualizzata in quel momento.

**Nome preselezione**: consente di visualizzare le preselezioni disponibili.

**Descrizione**: consente di aggiungere una descrizione alla preselezione selezionata.

#### **Proprietà**:

- **Immagine**: consente di visualizzare le schede e le opzioni associate alla configurazione delle impostazioni relative alle immagini.
- **Scanner**: consente di visualizzare le schede e le opzioni associate alla configurazione delle impostazioni relative allo scanner.

**OK**: consente di chiudere la finestra dopo aver salvato le modifiche.

**Annulla**: consente di chiudere la finestra senza salvare le modifiche.

**Guida**: consente di visualizzare la guida in linea relativa alla finestra visualizzata in quel momento.

**Finestra principale del driver ISIS**

La finestra principale del driver ISIS è costituita da 9 schede. È possibile selezionare ciascuna scheda e scegliere le opzioni che più si adattano alle proprie esigenze di scansione. I pulsanti in fondo alla finestra vengono applicati a tutte le schede.

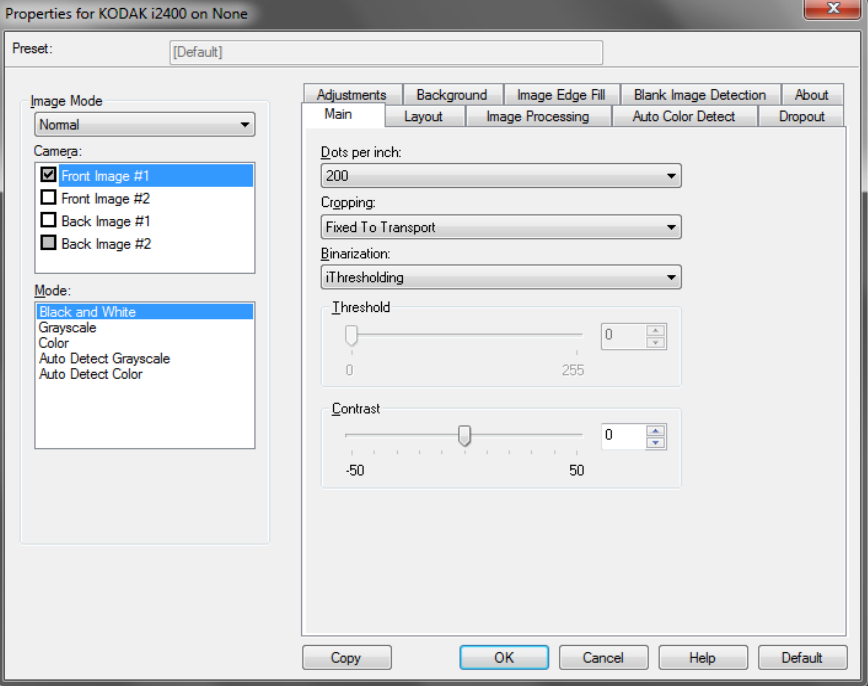

**Modalità immagine**: consente di specificare la modalità di configurazione.

- **Normale**: selezionare questa opzione per configurare le opzioni dell'immagine del fronte e/o di quella del retro.
- **Unisci**: selezionare questa opzione se si desidera che l'immagine contenga sia il fronte che il retro del documento

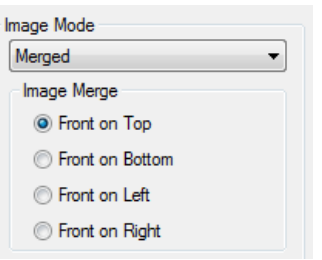

#### Le opzioni disponibili sono:

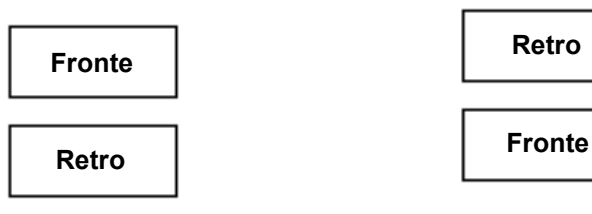

**Anteriore nella parte superiore**: il lato anteriore si troverà sopra il lato posteriore posteriore si troverà sopra il lato anteriore all'interno dell'immagine.

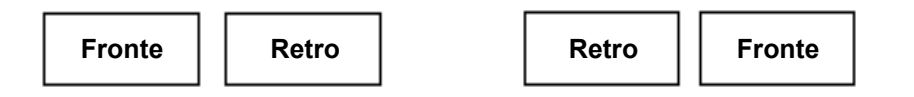

**Anteriore a sinistra**: il lato anteriore si troverà a sinistra del lato posteriore all'interno dell'immagine.

**Anteriore a destra**: il lato posteriore verrà posizionato a sinistra di quello anteriore all'interno dell'immagine.

**Facciata anteriore in basso**: il lato

all'interno dell'immagine.

**Fotocamera**: le opzioni contenute nella casella Fotocamera elencano i lati disponibili (fronte e retro) di un'immagine per i quali è possibile definire singoli valori di elaborazione. Le opzioni includono: **Immagine fronte n. 1, Immagine fronte n. 2, Immagine retro n. 1** e **Immagine retro n. 2**.

I driver degli scanner consentono di controllare separatamente le impostazioni della fotocamera. Alcune impostazioni si applicano esclusivamente alle immagini in bianco e nero, mentre altre si applicano a immagini a colori/in scala di grigi. Selezionando la *fotocamera* e la *modalità immagine* più appropriate, è possibile controllare l'output dello scanner.

#### **Modalità**

- **Bianco e nero**: selezionare questa modalità se si desidera ottenere un'immagine elettronica che rappresenti tutti gli elementi del documento in bianco e nero.
- **Scala di grigi**: selezionare questa modalità se si desidera ottenere un'immagine elettronica in una gamma di sfumature di grigio in ordine cromatico dal nero al bianco.
- **Colore**: selezionare questa modalità se si desidera ottenere un'immagine elettronica a colori.
- **Rilevamento automatico scala di grigi**: imposta il rilevamento automatico del colore per la scala di grigi. Per ulteriori informazioni, consultare la sezione "Scheda Rilevamento automatico colore".
- **Rilevamento automatico colore**: imposta il rilevamento automatico del colore. Per ulteriori informazioni, consultare la sezione "Scheda Rilevamento automatico colore".

**Copia**: funzione disponibile solo quando si acquisiscono documenti fronte-retro. Il pulsante Copia agevola l'impostazione delle immagini a colori, in scala di grigi o in bianco/nero su un lato e il trasferimento dei dati impostati sull'altro lato. Se ad esempio si evidenzia e si imposta **Immagine fronte n. 1**, è possibile usare il pulsante Copia per duplicare le stesse impostazioni per **Immagine retro n. 2**.

**OK**: salva i valori impostati in tutte le schede.

**Annulla**: consente di chiudere la finestra senza salvare le modifiche.

**Guida**: consente di visualizzare la guida in linea relativa alla finestra visualizzata in quel momento.

**Predefinito**: se selezionato, i valori vengono ripristinati su quelli predefiniti.

**Scheda Principale** La scheda Principale contiene le seguenti opzioni.

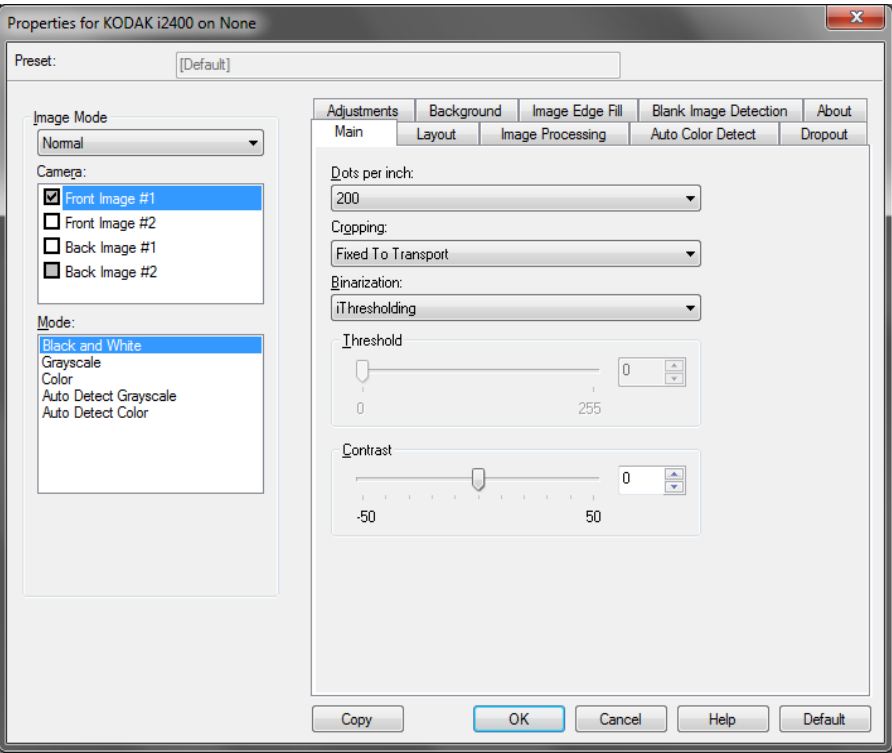

**Punti per pollice** (dpi) o risoluzione: indica la risoluzione di scansione che determina in larga misura la qualità dell'immagine acquisita. Se si imposta un valore di risoluzione maggiore, si ottiene una migliore riproduzione dell'immagine. Tuttavia, in questo caso aumentano anche il tempo di scansione e le dimensioni del file.

Scegliere un valore di risoluzione dall'elenco a discesa. Il valore predefinito è 200 dpi. Le risoluzioni disponibili sono 100, 150, 200, 240, 250, 300, 400 e 600 dpi.

**Ritaglio**: consente di acquisire una parte del documento da sottoporre a scansione. Tutte le opzioni di ritaglio possono essere utilizzate con le immagini a colori/in scala di grigi e in bianco e nero. Il ritaglio di fronte o retro è indipendente; tuttavia, per una scansione dual stream, il ritaglio a colori/in scala di grigi e bianco e nero deve essere lo stesso per ogni lato. È possibile assegnare a ciascuna immagine una sola opzione di ritaglio. Selezionare una delle opzioni seguenti:

• **Automatico**: regola dinamicamente la finestra di ritaglio per documenti di vari formati in base ai margini dell'immagine.

- dell'immagine. Per ottenere questo risultato è possibile però che alcuni dati dell'immagine appartenenti al margine del documento vadano persi.
- A **Aggressiv**o: elimina eventuali bordi meri residui in tutti i margini<br>
seri merigio 2015 elimina eventuali bordi merigio al particulari elimina esti merigio al particulari elimina esti merigio al contenti di merigio al c • **Fisso al trasporto**: (per batch di documenti dello stesso formato) consente di definire l'area di cui creare l'immagine. L'opzione di ritaglio Fisso al trasporto viene utilizzata unitamente al formato della carta e al layout della pagina e presuppone che l'alimentazione dei documenti sia centrata. Se non si utilizza l'alimentazione centrata, selezionare la scheda Layout per definire l'area di scansione. Per ulteriori informazioni, consultare la sezione "Scheda Layout" descritta più avanti.
	- **Relativo al documento**: (per batch di documenti dello stesso formato) l'elaborazione di zona è una finestra mobile di ritaglio fisso (la zona) situata in posizione relativa rispetto all'angolo superiore sinistro di un documento. Consente di selezionare un'area del documento da acquisire in formato colore/scala di grigi o bianco e nero (è possibile definire un'altra finestra per entrambi i formati). È possibile selezionare parametri diversi per i lati anteriore e posteriore dell'immagine.

Questa opzione può essere utilizzata unitamente al ritaglio Automatico se si desidera salvare un'area separata a colori/in scala di grigi o in bianco e nero. È utile nelle applicazioni in cui una fotografia, una firma, un rilievo o un sigillo si presentano sempre nella stessa area di un'applicazione (è possibile impostare la modalità colore/scala di grigi per quest'area e la modalità bianco e nero per la parte restante). Per definire una zona, selezionare la scheda Layout.

**Binarizzazione**: queste opzioni vengono applicate alle immagini in scala di grigi e producono un'immagine elettronica in bianco e nero **.** Consentono di separare le informazioni in primo piano da quelle di sfondo anche quando i colori di sfondo o l'ombreggiatura variano e le informazioni in primo piano presentano qualità e tinta di colore differenti. È possibile usare gli stessi parametri di elaborazione dell'immagine per acquisire diversi tipi di documenti e ottenere immagini acquisite di qualità eccellente.

- **iThresholding**: consente allo scanner di valutare dinamicamente ogni documento per determinare il valore di soglia ottimale al fine di produrre immagini della massima qualità. Questa selezione consente di acquisire gruppi di documenti misti di qualità variabile (ad esempio con testo poco nitido, sfondi ombreggiati, sfondi a colori) con un'unica impostazione e di ridurre di conseguenza la necessità di pre-ordinare i documenti. Quando si utilizza iThresholding, è possibile regolare solo il contrasto.
- **Elaborazione fissa (FP)**: utilizzata per documenti in bianco/nero e dal contrasto elevato. Se si seleziona Elaborazione fissa, è possibile regolare solo la luminosità.
- **Soglia di adattamento (ATP)**: separa i dati del primo piano di un'immagine, vale a dire testo, grafica, linee e così via, dai dati di sfondo, cioè lo sfondo bianco o non bianco della carta. Quando si utilizza Soglia di adattamento (ATP), è possibile regolare la luminosità e il contrasto.

**Contrasto**: regola la differenza tra il bianco e il nero, in modo da accentuare più o meno la nitidezza dell'immagine.

Con un'impostazione a basso contrasto la differenza tra bianco è nero è limitata e l'immagine risulta più attenuata. Con un'impostazione ad alto contrasto la differenza tra bianco e nero è superiore e l'immagine risulta più chiara. Selezionare un valore di contrasto compreso tra **-50** e **50.** Il valore predefinito è 0.

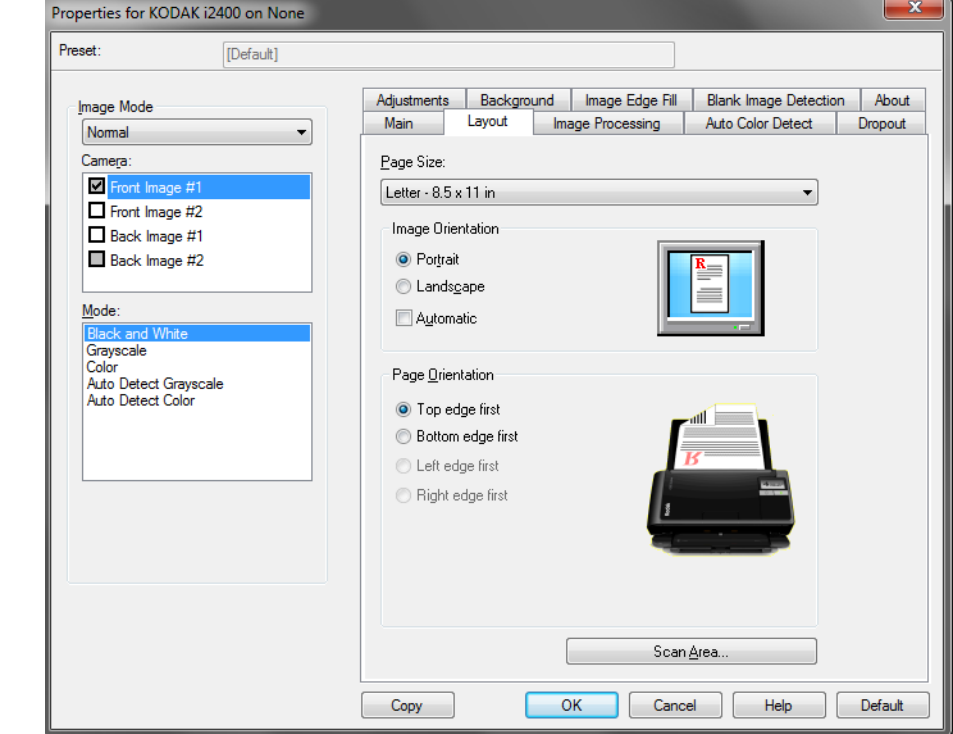

**Scheda Layout** La scheda Layout contiene le seguenti opzioni.

**Dimensioni pagina**: il formato predefinito viene impostato quando si seleziona lo scanner per la prima volta. È possibile selezionare dimensioni di pagina diverse dall'elenco a discesa.

#### **Orientamento immagine**

- **Verticale**: visualizza l'orientamento dell'immagine secondo il concetto convenzionale applicato a un ritratto in cui l'altezza è superiore alla larghezza.
- **Orizzontale**: visualizza l'orientamento dell'immagine secondo il concetto convenzionale applicato alla ripresa di paesaggi in cui la larghezza è superiore all'altezza.

**Orientamento pagina**: consente di selezionare il posizionamento dei documenti nello scanner, ossia **Prima bordo superiore, Prima bordo inferiore, Prima bordo sinistro** o **Prima bordo destro**. Quando si utilizzano gli scanner *Kodak* serie i2400/i2600/i2800/i2420/i2620/i2820, selezionare **Prima bordo superiore**.

**Area scansione**: visualizza la finestra di dialogo Area di scansione. Le opzioni Area di scansione sono disponibili per le immagini solo se l'opzione di ritaglio è impostata su **Fisso al trasporto** o **Relativo al documento**. Per ulteriori informazioni, vedere la sezione "Finestra di dialogo Area di scansione".

### **Finestra di dialogo Area di scansione**

La finestra di dialogo Area di scansione consente di definire la quantità di dati dell'immagine restituita al PC.

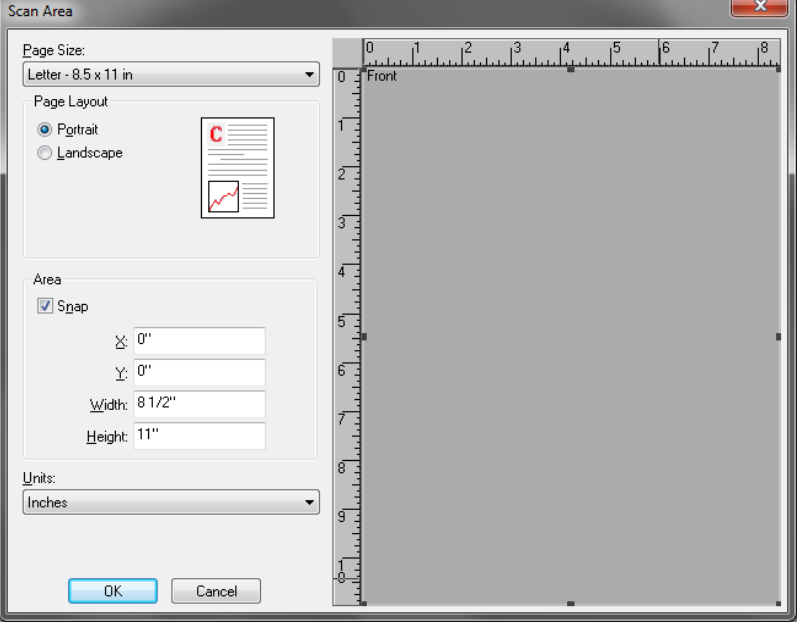

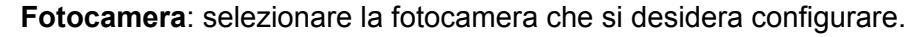

**Dimensioni pagina**: consente di elencare tutte le dimensioni della pagina disponibili. Selezionare una dimensione della pagina che corrisponde alla dimensione degli elementi da acquisire oppure una dimensione più vicina alla dimensione maggiore. La scansione di un'area di grandi dimensioni determina la creazione di file di immagini che sprecano lo spazio su disco a causa dell'archiviazione di spazio bianco inutile o di dati indesiderati (rumore).

Se la dimensione non è disponibile, selezionarne una maggiore e utilizzare la finestra Layout per regolare l'area da acquisire in base alle proporzioni della pagina.

Tutti gli scanner dispongono di un'impostazione pe**r le dimensioni della pagina per Massimo scanner**. La selezione di questa dimensione consente di acquisire l'immagine più grande che lo scanner è in grado di elaborare.

#### **Layout della pagina**

- **Orizzontale**: visualizza l'orientamento dell'immagine secondo il concetto convenzionale applicato alla ripresa di paesaggi in cui la larghezza è superiore all'altezza.
- **Verticale**: visualizza l'orientamento dell'immagine secondo il concetto convenzionale applicato a un ritratto in cui l'altezza è superiore alla larghezza.

#### **Area**

- **Blocca**: attivare questa opzione per controllare le dimensioni dell'area di anteprima in incrementi fissi di 1/8 pollici. L'opzione non è disponibile nella modalità **Pixel**.
- **X**: la distanza dall'estremità sinistra dello scanner al margine sinistro dell'area di scansione.
- **Y**: la posizione dall'estremità superiore del documento all'estremità superiore dell'area di scansione.
- **Larghezza**: la larghezza dell'area di scansione.
- **Altezza**: l'altezza dell'area di scansione.

**Unità**: selezionare questa opzione per specificare se l'area deve essere definita in **Pixel**, **Pollici** o **Centimetri**.

La scheda Elaborazione immagini contiene le seguenti opzioni.

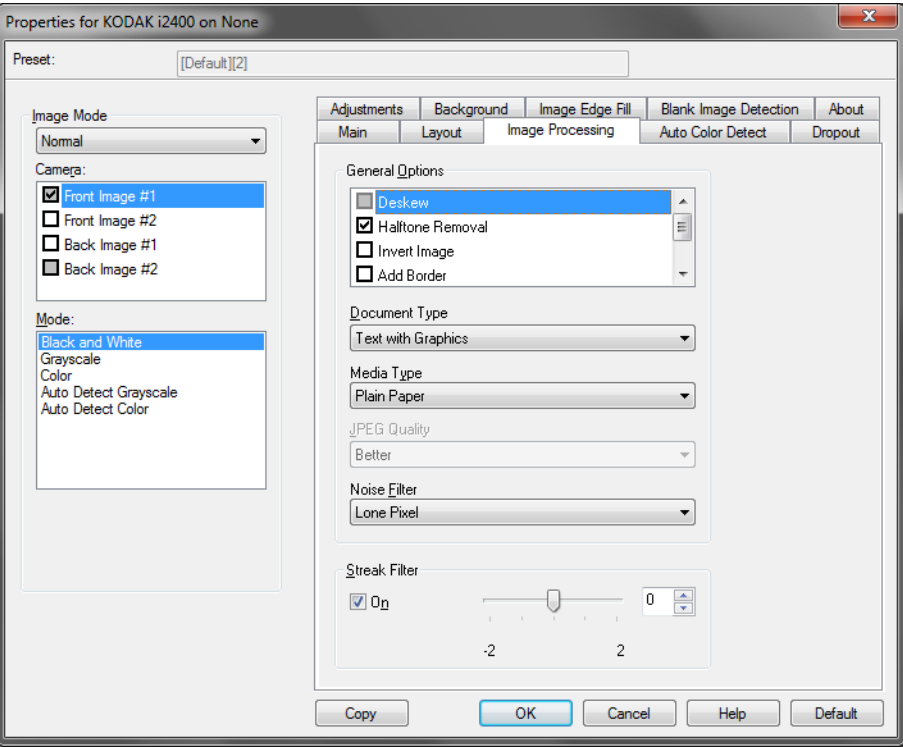

#### **Opzioni generali**

- **Allinea**: raddrizza automaticamente un documento entro ±0,3 gradi dal margine iniziale. L'opzione Allinea è in grado di rilevare inclinazioni fino a 45 gradi e di correggere angoli di inclinazione fino a 24 gradi a 200 dpi o di 10 gradi a 300 dpi. Questa opzione non è disponibile quando sono selezionate le opzioni di ritaglio **Fisso al trasporto** o **Relativo al documento**.
	- NOTA Per evitare di perdere dati, è importante che tutti e quattro gli angoli del documento rientrino nel percorso dell'immagine.
- **Rimozione mezzitoni**: migliora le immagini contenenti testo a matrice di punti e/o immagini stampate con sfondi ombreggiati o colorati utilizzando schermi a mezzitoni ed elimina completamente i disturbi causati dallo schermo a mezzitoni.
- **Inverti immagine**: consente di selezionare le modalità di memorizzazione dei pixel neri nell'immagine. Per impostazione predefinita, i pixel neri vengono memorizzati come neri e i pixel bianchi come bianchi. Selezionare questa opzione se si desidera che i pixel neri vengano memorizzati come bianchi e i pixel bianchi come neri.

### **Scheda Elaborazione immagini**

- NOTA È opportuno modificare questa opzione se l'applicazione utilizzata interpreta erroneamente i dati dell'immagine e salva l'immagine al contrario di quanto ci si aspetta.
- **Aggiungi bordo**: consente di aggiungere una quantità di bordo fissa al margine sinistro, destro, superiore e inferiore dell'immagine.
- **Codice a barre** consente di configurare lo scanner in modo da cercare immagini con un codice a barre. Lo scanner effettua la ricerca di tutte le immagini e decodifica il primo codice a barre che trova passando poi le informazioni all'applicazione di scansione.

Sono stati rilevati i seguenti codici a barre:

- Interleaved 2 di 5
- Codice 3 di 9
- Codice 128
- Codabar
- UPC-A
- UPC-E
- EAN-13
- EAN-8
- PDF417

**Tipo documento**:

- **Testo**: i documenti sono costituiti principalmente da testo.
- **Testo con grafica**: i documenti contengono una combinazione di testo, grafici aziendali (grafici a barre, a torta, ecc.) e disegni.
- **Fotografie**: i documenti sono costituiti principalmente da foto.
- **Tipo di supporto**: selezionare una delle seguenti opzioni in base al materiale/grammatura della carta utilizzata per la scansione. Le opzioni disponibili sono le seguenti:

**Qualità JPEG** (Joint Photographic Editor Group): se si sceglie la compressione JPEG, è necessario selezionare una delle opzioni relative alla qualità.

- **Bozza**: compressione massima che produce immagini con le dimensioni più ridotte.
- **Discreta**: offre una compressione discreta con una qualità di immagine accettabile.
- **Migliore**: offre un certo livello di compressione che produce qualità dell'immagine discreta.
- **Elevata**: compressione minima che produce immagini di altissima qualità.
- **Superiore**: quantità minima di compressione che produce immagini di dimensioni più grandi.

### **Filtro distorsione**

- **(nessuno)**
- **Singolo pixel**: consente di ridurre le distorsioni casuali convertendo in bianco un singolo pixel nero se è circondato completamente da pixel bianchi o convertendo in nero un singolo pixel bianco se è circondato completamente da pixel neri.
- **Regola di maggioranza**: consente di impostare ogni pixel in base ai pixel contigui. Il pixel diventerà bianco se la maggior parte dei pixel contigui sono bianchi e viceversa.

**Filtro delle strisce**: consente di configurare lo scanner per filtrare le strisce verticali dalle immagini. Le strisce sono linee che possono apparire in un'immagine e non fanno parte del documento originale. Le strisce possono essere dovute ad agenti contaminanti (ad es. sporcizia, polvere o margini logorati) o dalla mancata osservanza delle procedure di pulizia per lo scanner.

• Selezionare **Attivato** per impostare un valore di filtro striscia. La barra di scorrimento consente di regolare l'estensione alla quale le strisce vengono filtrate. I valori possono variare da **-2** a **2.** Il valore predefinito è 0.

### **Scheda Rilevamento automatico colore**

La scheda Rilevamento automatico colore contiene le opzioni riportate di seguito.

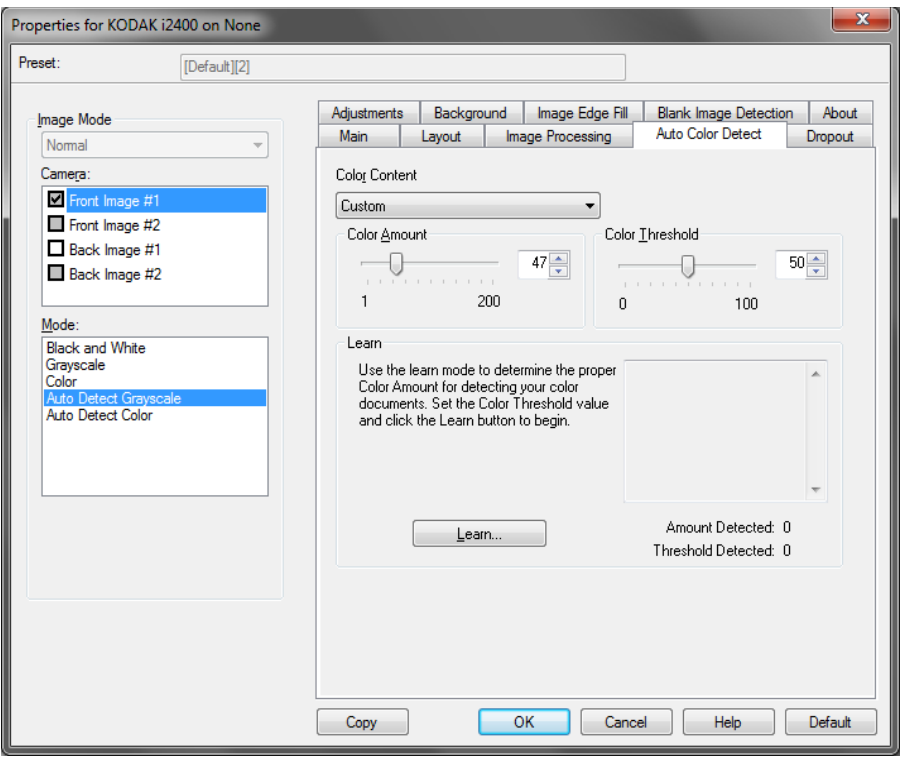

#### **Contenuto a colori**

- **Bassa**: i documenti richiedono solo un po' di colore per essere salvati come immagini a colori o in scala di grigi. Questa opzione viene utilizzata per l'acquisizione di documenti costituiti principalmente da testo nero con piccoli loghi o che contengono poco testo evidenziato oppure piccole fotografie a colori.
- **Media**: si applica a documenti che richiedono più colore rispetto all'opzione descritta in precedenza per essere salvati come immagini a colori o in scala di grigi.
- **Alta**: si applica a documenti che richiedono più colore rispetto all'opzione Media per essere salvati come immagini a colori o in scala di grigi. Questa opzione viene utilizzata per distinguere i documenti che contengono fotografie a colori di medie e grandi dimensioni da quelli costituiti completamente da testo nero. Affinché le fotografie dai colori neutri vengano acquisite in modo corretto, potrebbe essere necessario regolare i valori relativi alla soglia o alla quantità di colore.
- **Personalizzata**: rende disponibili le opzioni **Quantità di colore** e/o **Soglia colore**.

NOTA Quando si impostano i valori per l'opzione Rilevamento automatico colore, è consigliabile iniziare con l'opzione **Media** e acquisire un set di processi tipico. Se vengono restituiti troppi documenti a colori/in scala di grigi rispetto a quelli in bianco e nero, impostare l'opzione **Alta** ed eseguire di nuovo il processo. Se vengono restituiti pochi documenti a colori/in scala di grigi rispetto a quelli in bianco e nero, impostare l'opzione **Bassa** ed eseguire di nuovo il processo. Se nessuna di queste opzioni produce il risultato desiderato, selezionare **Personalizzato** per regolare manualmente la quantità e/o la soglia del colore.

**Quantità di colore**: la quantità di colore necessaria in un documento prima che venga salvato come a colori o in scala di grigi. Con l'aumentare del valore della quantità di colore, sono necessari più pixel. I valori validi sono compresi nell'intervallo tra 1 e 200.

**Soglia del colore**: la soglia o l'intensità del colore (ovvero, azzurro rispetto a blu) in cui un dato colore viene incluso nel calcolo della quantità di colore. Un valore più elevato indica che è necessario un colore più intenso. I valori validi sono compresi nell'intervallo tra 0 e 100.

**Apprendimento**: se le opzioni **Basso, Medio** e **Alto** non producono i risultati desiderati, selezionare l'opzione **Apprendimento.**

- 1. Fare clic su **Apprendimento** e seguire le istruzioni.
- 2. Introdurre almeno 5 documenti a colori rappresentativi nel vassoio di entrata e fare clic su **OK.** Tali documenti verranno analizzati e verrà calcolata automaticamente la quantità di colore consigliata.
- 3. Annotare i valori relativi alle opzioni **Quantità di color**e e **Soglia del colore** che vengono visualizzati nella finestra di dialogo poiché essi corrispondono alle impostazioni necessarie per l'uso dell'applicazione.
- NOTA Le impostazioni sono state calcolate in base ai documenti a colori rappresentativi acquisiti. Se tali valori non producono i risultati desiderati per il set di processi industriali, potrebbe essere necessario regolare manualmente **Soglia colore**.

#### **Scheda Dropout** La scheda Dropout contiene le seguenti opzioni.

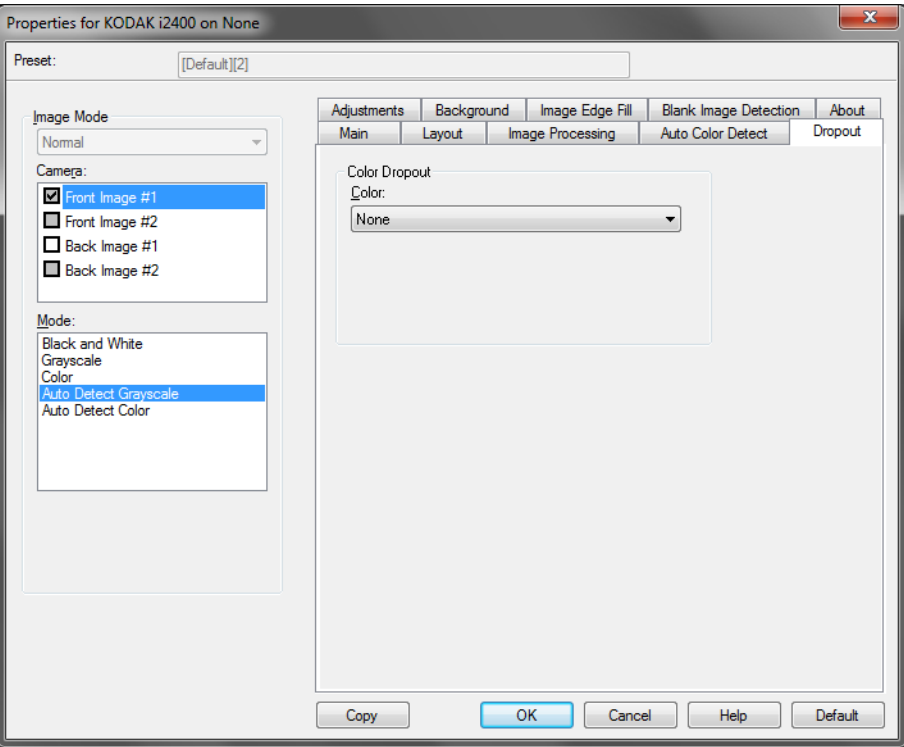

Questa scheda consente di eliminare lo sfondo di un modulo in modo da includere solo i dati immessi nell'immagine elettronica (ad esempio, rimozione delle righe e delle caselle del modulo). Per le immagini in bianco e nero, queste impostazioni incidono sulla versione della scala di grigi del documento che lo scanner analizza per produrre l'immagine elettronica.

**Abilita filtraggio colore**: gli scanner serie i2400/i2600/i2800/i2420/ i2620/i2820 sono in grado di escludere i colori **rosso, verde** o **blu.** Il valore predefinito è **Nessuno**.

#### **Scheda Regolazioni** La scheda Regolazioni contiene le seguenti opzioni.

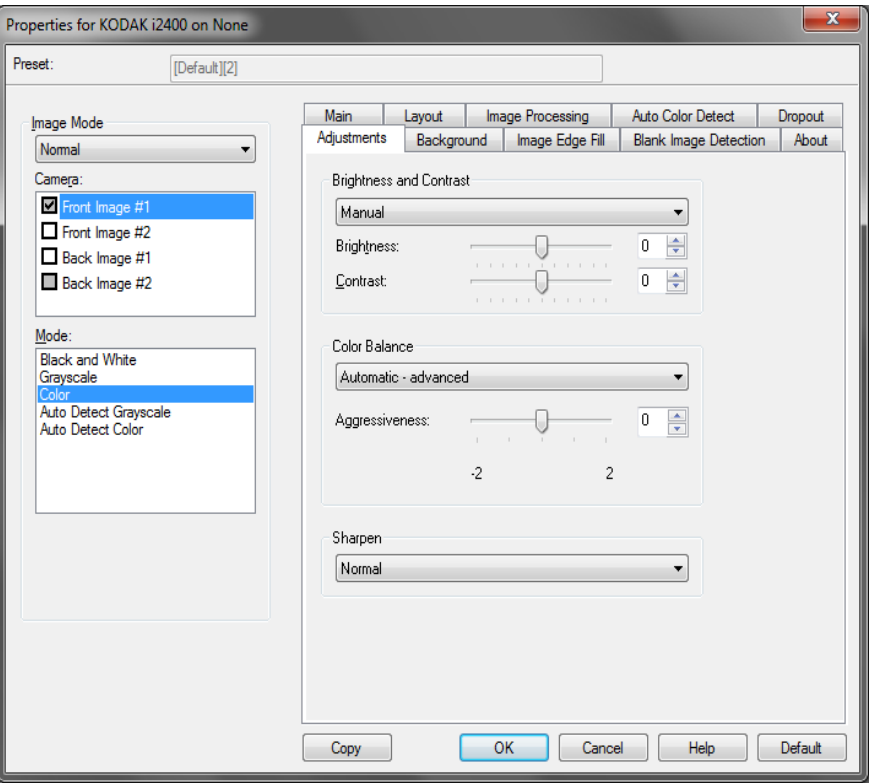

#### **Regolazione colore**

**Luminosità e contrasto automatici**: consente di modificare in modo manuale o automatico la luminosità e il contrasto.

- Se si seleziona **Automatico,** lo scanner è in grado di valutare dinamicamente ogni documento per determinare il valore di soglia ottimale a fine di produrre immagini della massima qualità. Questa selezione consente di acquisire gruppi di documenti misti di qualità variabile (ad esempio con testo poco nitido, sfondi ombreggiati, sfondi a colori) con un'unica impostazione e di ridurre di conseguenza la necessità di pre-ordinare i documenti. Quando si utilizza la luminosità automatica, è possibile regolare solo il *contrasto dell'immagine*.
- Se **Automatico** non è selezionato, è possibile regolare manualmente i livelli di luminosità e contrasto tramite la barra di scorrimento.

**Rosso**: consente di modificare la quantità di rosso nell'immagine a colori. **Verde**: consente di modificare la quantità di verde nell'immagine a colori.

**Blu**: consente di modificare la quantità di blu nell'immagine a colori.

• Regolare le suddette impostazioni trascinando la barra di scorrimento a sinistra o a destra, immettendo un valore nella casella di testo o utilizzando le frecce su/giù.

**Nitidezza**: aumenta il contrasto dei bordi all'interno dell'immagine. Selezionare un valore da 0 (nessuna nitidezza) a 3.

### **Scheda Sfondo** La scheda Sfondo contiene le seguenti opzioni:

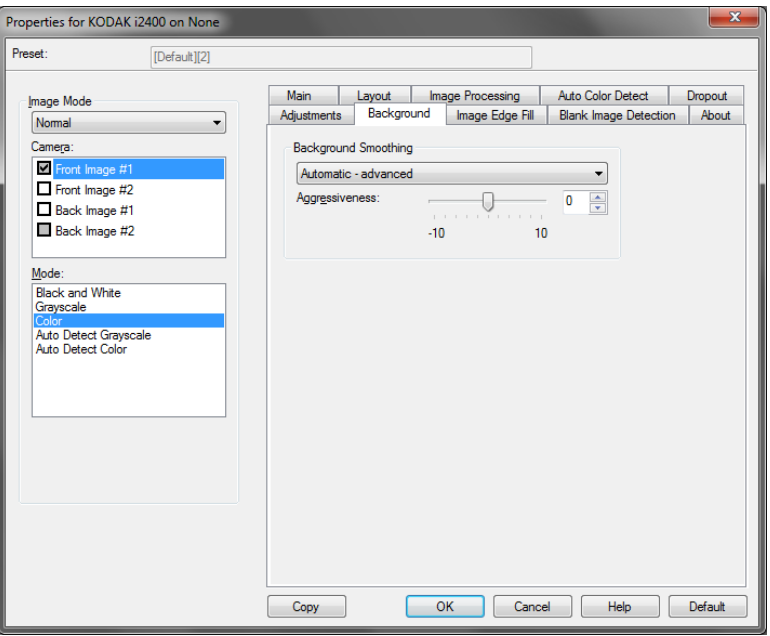

**Uniformità sfondo**: se si utilizza questa opzione per documenti o moduli con colori di sfondo, si otterranno immagini con un colore di sfondo più uniforme.

- **Sfondo**: selezionare una delle opzioni seguenti:
	- **Nessuno**: non verrà effettuata alcuna uniformità dello sfondo.
	- **Automatico**: uniforma fino a tre colori di sfondo.
	- **Cambia in bianco**: identifica fino a tre colori di sfondo, sostituendo ciascuno di essi con il bianco.
- **Applica a**:
	- **Predominante**: uniforma il colore di sfondo predominante al bianco.
	- **Neutro**: uniforma solo il colore neutro al bianco e, inoltre, uniforma fino a due colori di sfondo aggiuntivi.
	- **Tutto**: uniforma il colore neutro e fino a due colori di sfondo aggiuntivi al bianco.
	- NOTA Le opzioni *Applica a* sono disponibili solo per **Metodo**: **Cambia in bianco**.
- **Aggressività**: consente di regolare l'estensione che determina gli sfondi. I valori possono variare da **-10** a **10.** Il valore predefinito è 0.

### **Scheda Riempimento bordo immagine**

La scheda Riempimento bordo immagine contiene le seguenti opzioni.

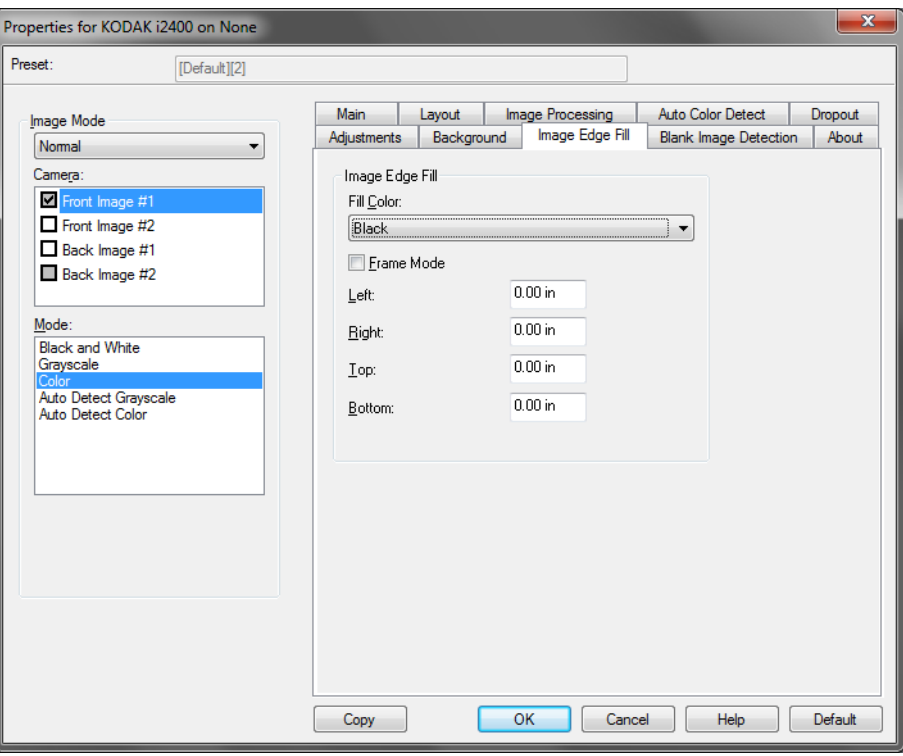

**Riempimento bordo immagine**: consente di riempire i bordi dell'immagine elettronica finale coprendo l'area con il **nero** o con il **bianco.** Il riempimento del bordo dell'immagine viene eseguito dopo che sono state applicate tutte le altre opzioni di elaborazione dell'immagine.

**Modalità cornice**: quando si seleziona l'opzione **Bianco** o **Nero,** è possibile specificare la dimensione della cornice da riempire. Una quantità equivalente del colore selezionato nel menu a discesa *Riempimento bordo immagine* verrà riempita su tutti i lati dell'immagine.

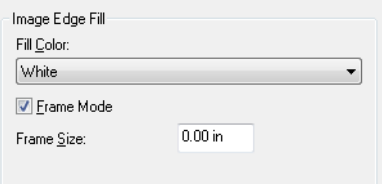

Se non è selezionata l'opzione **Modalità cornice,** è possibile selezionare un valore nelle aree **Sinistra, Destra, Superiore** e/o **Inferiore** da ciascun lato dell'immagine acquisita da riempire con il bianco o il nero in base alla selezione.

NOTA Quando si utilizza l'opzione, fare attenzione a non immettere un valore troppo grande, poiché si potrebbero ricoprire dei dati dell'immagine utili.

### **Scheda Rilevamento immagine vuota**

La scheda Rilevamento immagine vuota contiene le seguenti opzioni.

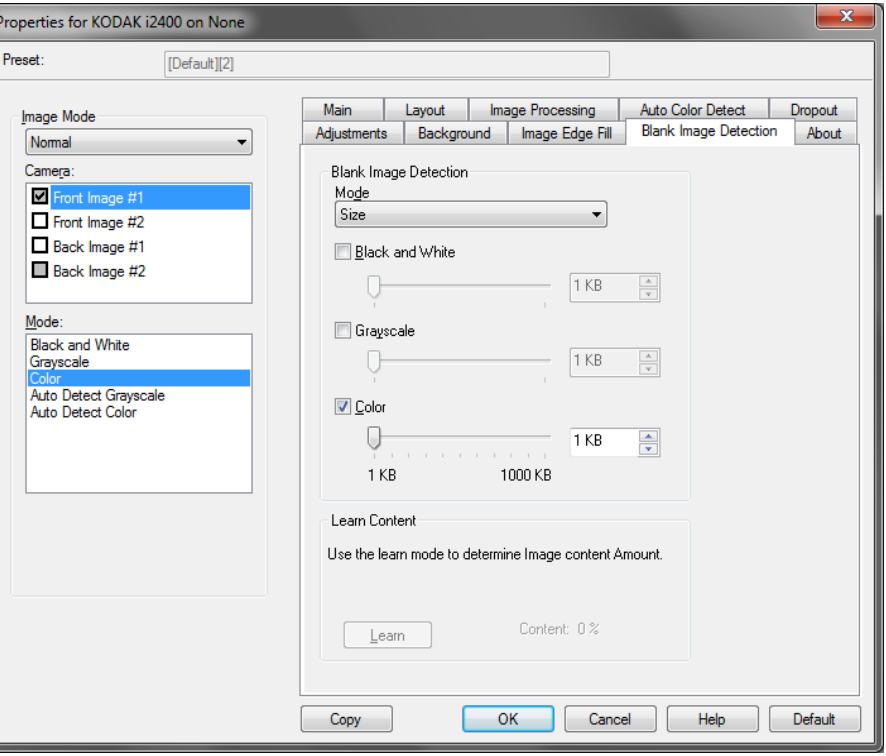

L'opzione Rilevamento pagine vuote consente di configurare lo scanner in modo da non inviare immagini vuote all'applicazione di scansione. Selezionare le dimensioni dell'immagine (KB), al di sotto delle quali un'immagine deve essere considerata vuota. Le immagini con dimensioni inferiori al valore selezionato non vengono create. Se si utilizza questa opzione, è necessario specificare un valore per ogni tipo di immagine (**Bianco e nero, Scala di grigi** e **Colore)** da eliminare. Se non si compilano i suddetti campi, verranno mantenute tutte le immagini.

#### **Modalità**

- **Disattivato**: tutte le immagini vengono inviate all'applicazione di scansione.
- **Dimensioni**: le immagini vengono considerate vuote in base alla dimensione dell'immagine che verrebbe inviata all'applicazione di scansione, ovvero dopo l'applicazione di tutte le altre impostazioni.
- **Contenuto**: le immagini vengono considerate vuote in base al contenuto del documento all'interno dell'immagine. Selezionare **Bianco e nero**, **Scala di grigi** o **Colore** per specificare la quantità massima di contenuto che devono contenere le immagini per essere considerate vuote. Le immagini con contenuto al di sopra di tale valore vengono considerate non vuote e inviate all'applicazione di scansione. I valori possono variare da **-0** a **100%.**

**Apprendimento contenuto**: consente allo scanner di determinare la quantità di contenuto in base ai documenti da sottoporre a scansione. Fare clic **su Apprendi** per usare questa funzione**.**

NOTA La modalità di apprendimento non può essere contemporaneamente usata per i lati frontale e posteriore. Selezionare il lato da configurare.

**Scheda Informazioni su** Visualizza le informazioni sullo scanner e sul driver.

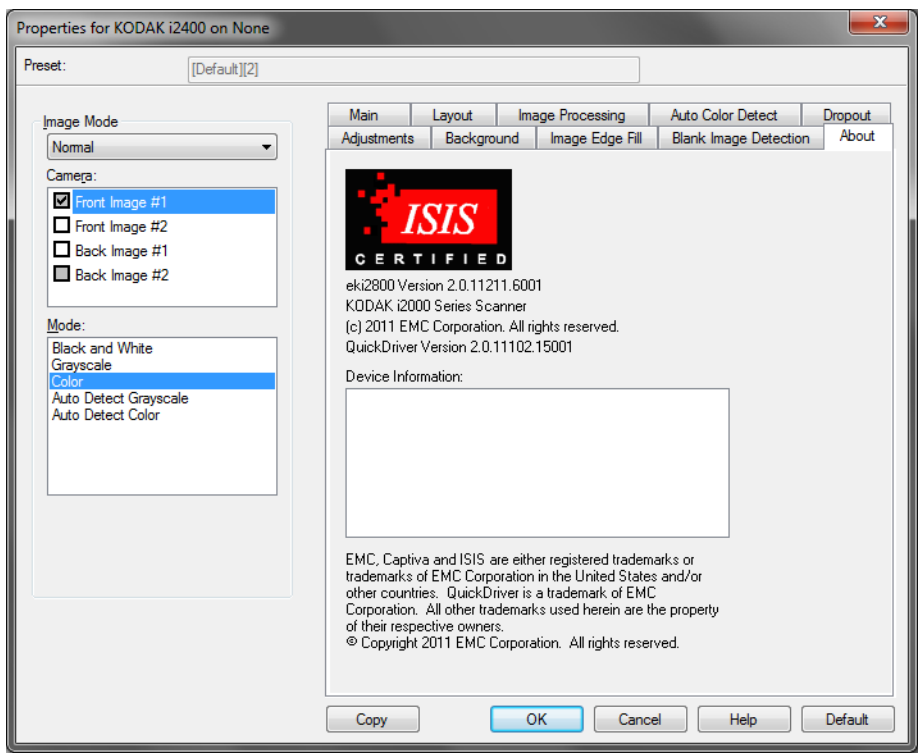

## **Opzioni scanner**

**Scheda Scanner** La scheda Scanner contiene le seguenti opzioni.

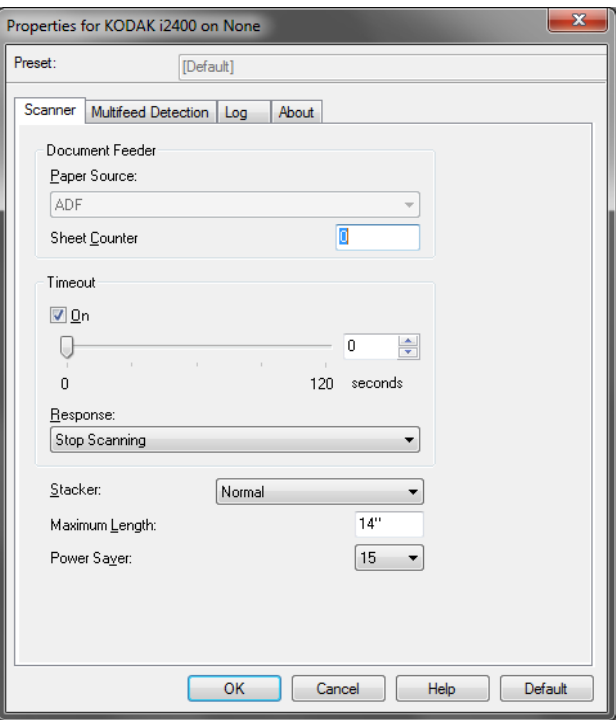

#### **Alimentatore documenti**

- **Origine carta**: l'opzione ADF consente di acquisire documenti dal vassoio di entrata. L'opzione Lastra piana acquisisce documenti dall'accessorio lastra piana A3/A4.
- **Contatore fogli**: immettere il numero da assegnare al successivo foglio fisico di carta inserito nello scanner. Il numero viene incrementato progressivamente e riportato sull'intestazione dell'immagine.

#### **Timeout**

- **Attivato**: consente di impostare il periodo di tempo durante il quale lo scanner resta in attesa dopo l'introduzione dell'ultimo documento nel meccanismo di trasporto e prima che venga intrapresa l'azione di timeout. È possibile specificare un ritardo compreso fra 1 e 120 secondi.
- Risposta: **indica l'azione da** eseguire quando viene raggiunto il timeout dell'alimentatore del documento.
	- **Arresta scansione**: la scansione viene interrotta e il controllo passa all'applicazione di scansione (ovvero il processo termina).

**Impilatore**: consente di specificare come verranno impilati i documenti nel vassoio di uscita al termine della scansione.

**Lunghezza massima**: selezionare un valore che indica il documento più lungo nell'insieme di documenti.

**Risparmio di energia**: consente di impostare la quantità di tempo (in minuti) per cui lo scanner deve rimanere inattivo prima di passare alla modalità di risparmio di energia.

**Spegni**: consente di impostare la quantità di tempo (in minuti) per cui lo scanner deve rimanere nella modalità di risparmio di energia prima di spegnersi automaticamente.

### **Scheda Rilevamento alimentazione multipla**

La scheda Rilevamento alimentazione multipla contiene le seguenti opzioni.

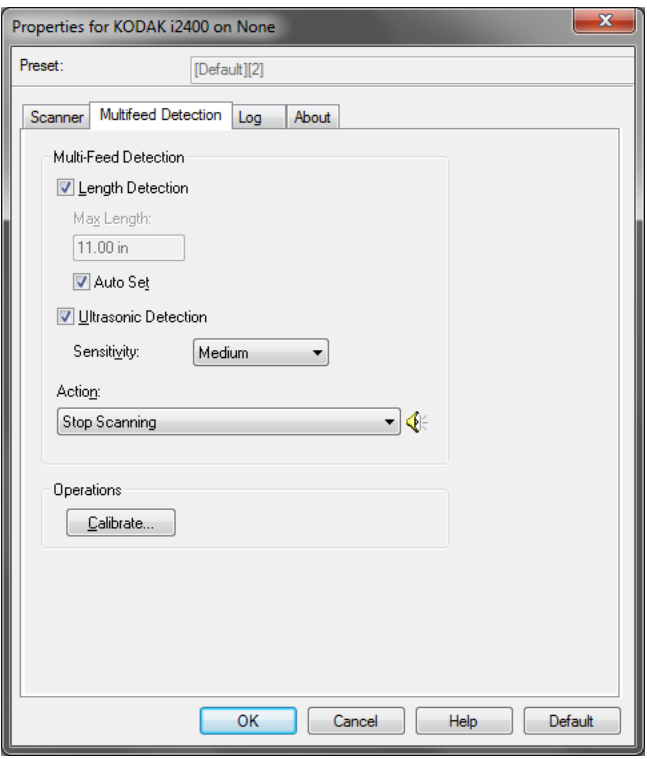

**Rilevamento lunghezza**: questa opzione può essere abilitata o disabilitata. Per impostazione predefinita è disabilitata. Se è attivata, selezionare la lunghezza minima del documento acquisibile senza l'impostazione del rilevamento del doppio pescaggio. Il rilevamento della lunghezza viene utilizzato durante la scansione di documenti di uguale formato per controllare la sovrapposizione. Se ad esempio si acquisiscono documenti A4 (8,5 x 11 pollici) in modalità verticale, immettere il valore 28,57 cm (11,25 pollici) nel campo *Lunghezza massima*. Il valore massimo è 35,56 cm (13,99 pollici).

• **Impostazione automatica**: imposta automaticamente la lunghezza massima su 1,27 cm (0,50 pollici) in più rispetto alla lunghezza della pagina correntemente selezionata.

**Rilevamento ultrasonico**: selezionare questa opzione per impostare il rilevamento dell'alimentazione multipla.

• **Sensibilità**: controlla il livello di aggressività dello scanner nello stabilire se vengono introdotti più documenti nel sistema di trasporto. Le alimentazioni multiple vengono attivate mediante il rilevamento di vuoti d'aria tra i documenti. In tal modo è possibile utilizzare il rilevamento dell'alimentazione multipla con set di processi in cui sono contenuti documenti di spessore diverso.

- **Bassa**: è l'impostazione meno aggressiva e con meno probabilità di rilevare l'alimentazione multipla di etichette, documenti di qualità scadente, spessi o stropicciati.
- **Media**: utilizzare la sensibilità media se l'applicazione dispone di documenti di spessore diverso o che presentano etichette. A seconda del materiale delle etichette, la maggior parte di documenti con etichette non viene rilevata come caso di alimentazione multipla.
- **Alta**: è l'impostazione più aggressiva. Valida se tutti i documenti hanno uno spessore simile alla carta di qualità non superiore a 20 lb.

**Azione**: selezionare un'opzione per definire l'azione che dovrà intraprendere lo scanner qualora dovesse rilevare un documento ad alimentazione multipla.

- **Arresta scansione**: la scansione viene interrotta e il controllo passa all'applicazione di scansione (ovvero il processo termina). Verificare che il percorso della carta sia stato liberato e riavviare la sessione di scansione dall'applicazione di acquisizione**.**
- **Continua scansione**: la scansione prosegue.
- **Arresta scansione lasciando la carta nel percorso**: la scansione viene arrestata immediatamente (ossia non viene effettuato alcun tentativo di liberare il percorso della carta) e il controllo passa all'applicazione di scansione (ossia il processo termina). Rimuovere gli eventuali documenti dal percorso carta prima di riavviare la sessione di scansione dall'applicazione di scansione.
- **Interrompi scansione**: se l'opzione è selezionata, oltre a registrare la condizione, viene arrestato il sistema di alimentazione e di trasporto (lo scanner verrà disabilitato). Gli eventuali documenti nel percorso carta restano in tale percorso fino al riavvio del lavoro.

**Allarme**: selezionare questa opzione affinché lo scanner emetta un segnale acustico quando rileva un'alimentazione multipla. È possibile fare clic sull'icona **Altoparlante** per visualizzare la finestra di dialogo Apri. In tale finestra selezionare il file .wav desiderato e fare clic su **OK**.

#### **Operazioni**

**Calibrazione**: una calibrazione frequente non è né necessaria né consigliata. Effettuare la calibrazione dello scanner solo quando richiesto dall'assistenza tecnica.

**Scheda Registro** Nella scheda Registro sono elencati tutti gli errori che si sono verificati.

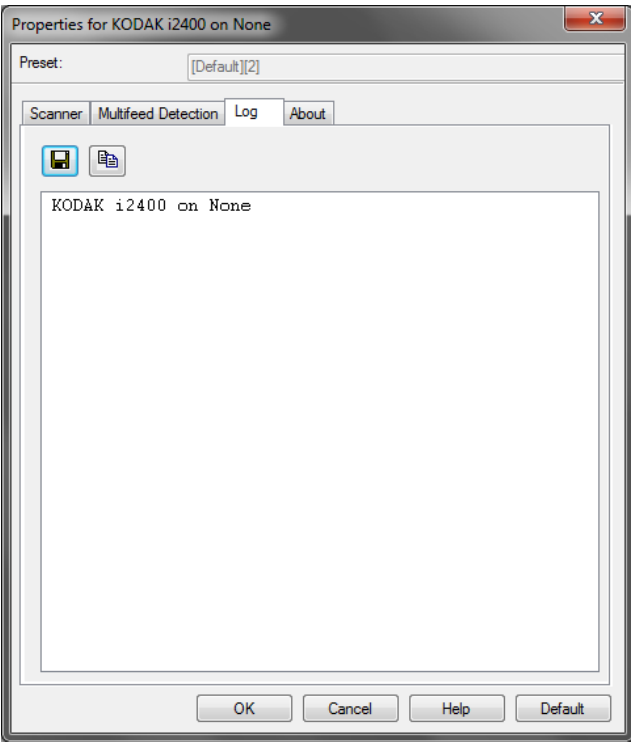

Tali informazioni possono essere salvate in un file facendo clic sull'icona **Salva** oppure sull'icona **Copia** per copiare i contenuti del file di registro negli appunti.

## **Finestra di dialogo Scan Validation Tool**

Scan Validation Tool (SVT) è un'applicazione diagnostica fornita da Kodak Alaris. L'interfaccia utente di SVT consente l'accesso a tutte le funzioni dello scanner e costituisce un ottimo strumento di verifica per il corretto funzionamento dello scanner. Scan Validation Tool consente di verificare le funzionalità dello scanner mediante il driver ISIS.

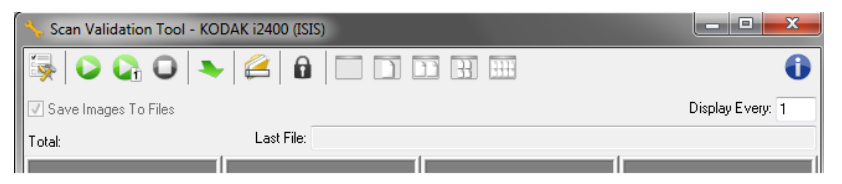

#### **Pulsanti della barra degli strumenti**

 $\frac{1}{2}$ 

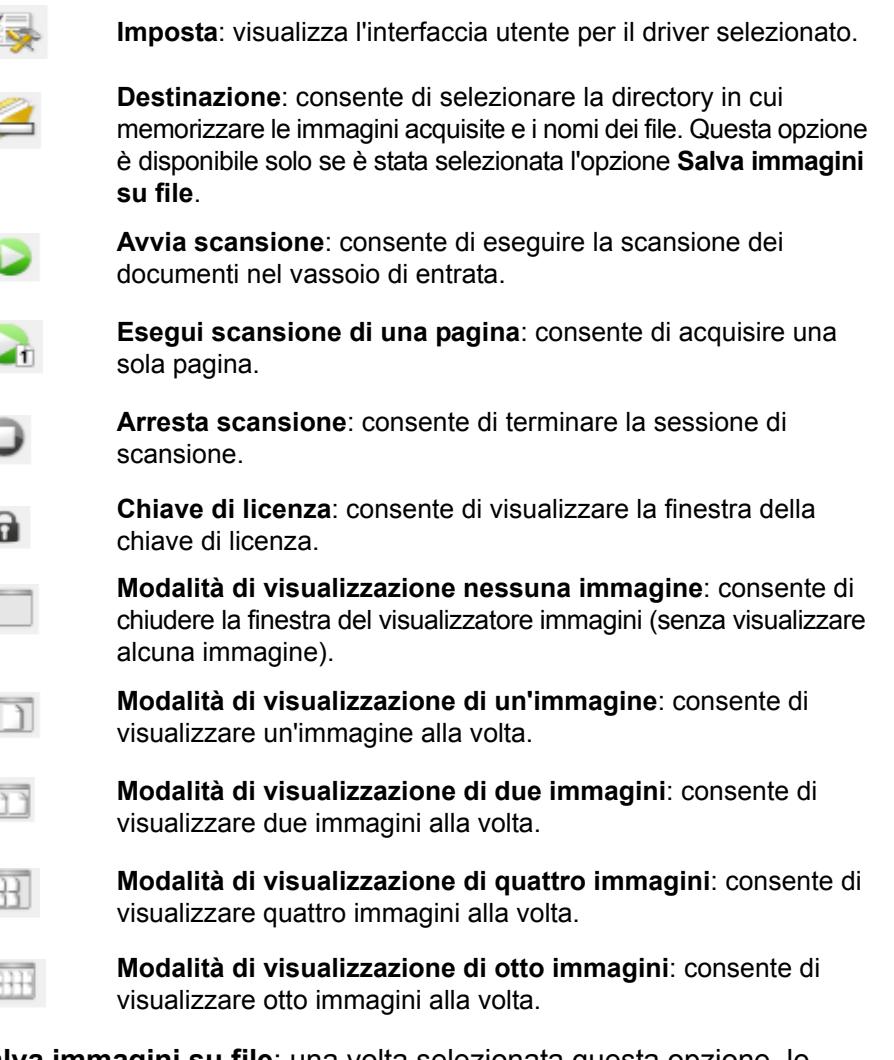

**Salva immagini su file**: una volta selezionata questa opzione, le immagini vengono salvate in una directory specificata.

**Visualizza ogni**: consente di immettere la velocità di campionamento delle immagini da visualizzare durante la scansione. Ad esempio, per vedere tutte le immagini, immettere 1 come valore. Per vedere un'immagine ogni 10, immettere 10.

**Totale**: consente di visualizzare il numero totale di immagini acquisite durante la sessione corrente di Scan Validation Tool.

**Ultimo file**: consente di visualizzare il percorso completo e il nome di file dell'ultima immagine memorizzata.

Kodak Alaris Inc. 2400 Mount Read Blvd. Rochester, NY 14615

Il marchio e la veste grafica Kodak sono utilizzati su licenza di Eastman Kodak Company. © 2015 Kodak Alaris Inc. Tutti i diritti riservati.